## GLPI 1 TUTORIEL Déployer l'agent GLPI via une GPO

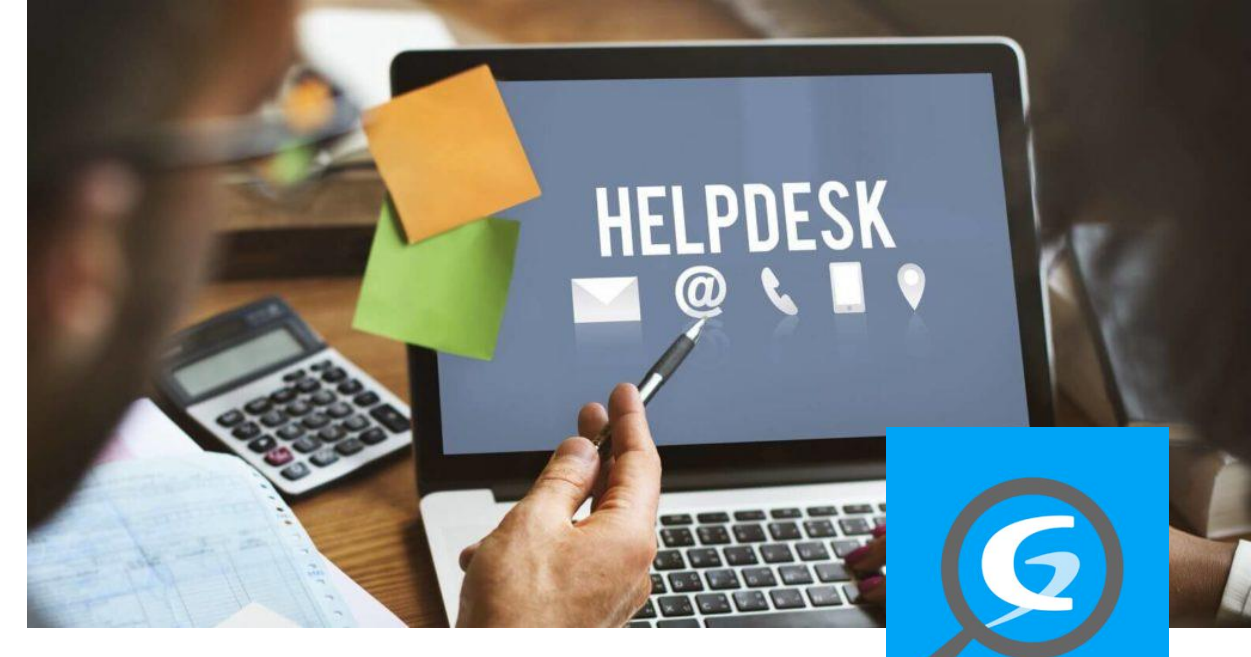

# SOMMAIRE

- 1. QU'EST-CE QUE L'AGENT GLPI ?
- 2. CREATION D'UN DOSSIER POUR LE DEPLOIEMENT DU PACKAGE « msi »
- 3. CREATION D'UNE GPO PERMETTANT LE DEPLOIEMENT DE L'AGENT GLPI SUR LES POSTES DU DOMAINE
- 4. VERIFICATION DE LA REMONTEE DE LA MACHINE DANS L'INVENTAIRE GLPI

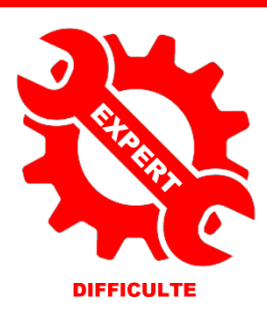

par l'exer

© tutos-info.fr - 02/2023 **CC** в NC

UTILISATION COMMERCIALE INTERDITE

## **1 – QU'EST-CE QUE L'AGENT GLPI ?**

A partir de la version 10.0 de GLPI, il n'est plus nécessaire d'utiliser un plugin tiers comme « fusioninventory ». En effet, GLPI 10.0.0 intègre en natif un inventaire qui peut être réalisé à l'aide d'un agent nommé « GLPI-Agent ».

L'agent GLPI est un programme utilisé pour exécuter l'inventaire automatique. Il prend également en charge l'exécution de quelques autres tâches telles que le déploiement de packages, la collecte d'informations, la découverte et l'inventaire des périphériques réseau, l'inventaire distant ESX. Il prend également en charge l'inventaire sans agent grâce à sa tâche d'inventaire à distance.

L'agent GLPI est le successeur du plugin FusionInventory qui était nécessaire sur les anciennes versions de GLPI pour effectuer une remontée d'inventaire (versions inférieures à la version 10.0).

Ce tutoriel vous présente la méthode pour effectuer une remontée d'inventaire des ordinateurs d'un domaine avec une GPO et **en utilisant le nouvel agent GLPI** (nous n'utiliserons pas le plugin tiers fusioninventory).

Pour réaliser ce tutoriel vous devez disposer :

- D'un serveur avec le rôle AD/DS déjà configuré (voir tutoriel correspondant sur notre site)
- D'une liaison LDAP déjà configurée (voir tutoriel correspondant sur notre site)
- D'un serveur LAMP (dans notre cas, nous disposons d'une machine Debian 11)
- **D'une version de GLPI fonctionnant avec GLPI 10.0 au minimum**

## **2 – CREATION D'UN DOSSIER POUR LE DEPLOIEMENT DU PACKAGE « msi »**

#### *Note importante :*

Nous considérons, ici, que vous possédez un serveur Windows (2022 dans notre cas) sur lequel le rôle « AD/DS » a été ajouté. L'annuaire est lié à votre GLPI via une remontée LDAP fonctionnelle et il possède quelques utilisateurs présents dans des « OU » (revoir tous les tutoriels sur notre site si nécessaire).

Notre environnement de test propose l'architecture suivante :

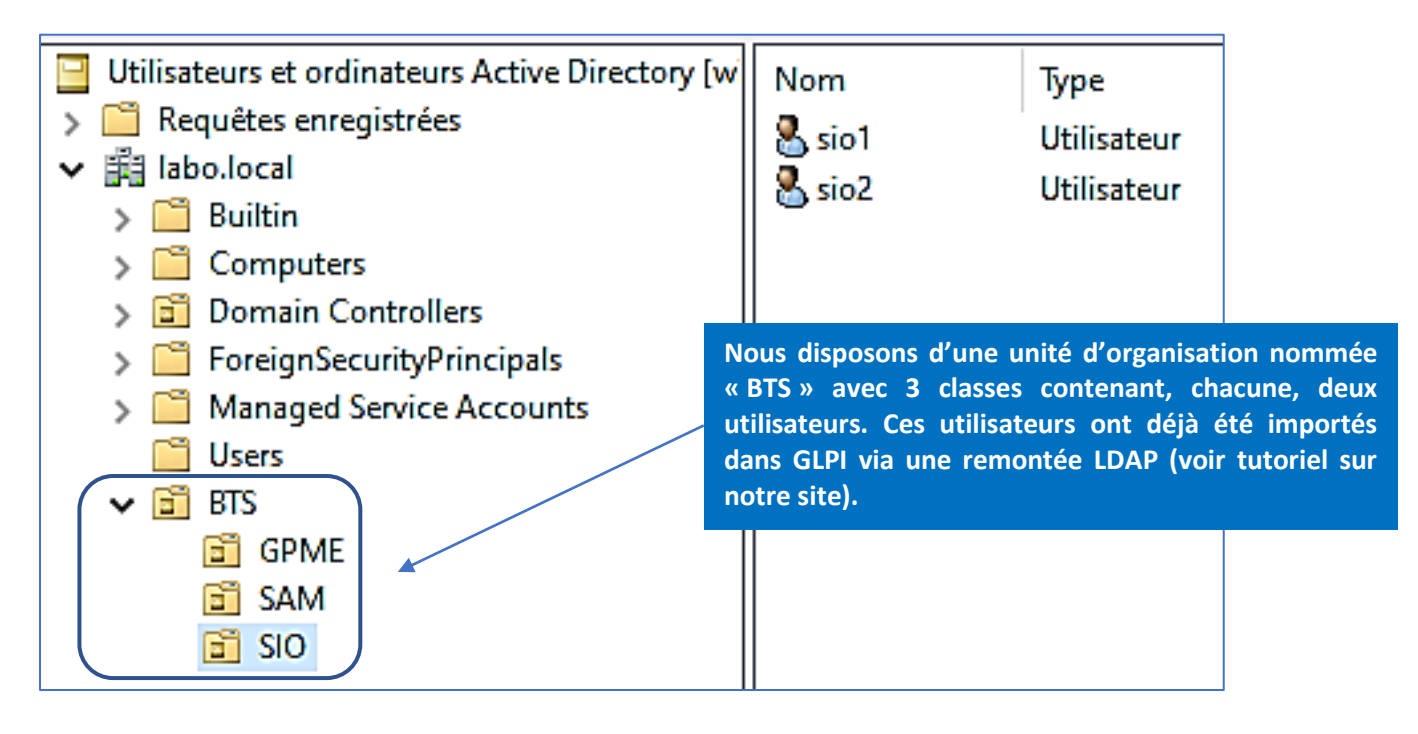

Avant de lancer le déploiement, il est nécessaire de créer un dossier de partage sur notre serveur qui accueillera le package « msi » de l'agent GLPI (à ce jour il s'agit de la version 1.4).

- Téléchargez l'agent GLPI à cette adresse, on utilisera la version au format « msi » **: [https://github.com/glpi](https://github.com/glpi-project/glpi-agent/releases/download/1.4/GLPI-Agent-1.4-x64.msi)[project/glpi-agent/releases/download/1.4/GLPI-Agent-1.4-x64.msi](https://github.com/glpi-project/glpi-agent/releases/download/1.4/GLPI-Agent-1.4-x64.msi)**
- Créez un dossier sur votre serveur et ajoutez dedans le package « msi » de l'agent GLPI téléchargé
- Partagez le dossier en autorisant, en lecture, les utilisateurs authentifiés (enlevez « Tout le monde ») :

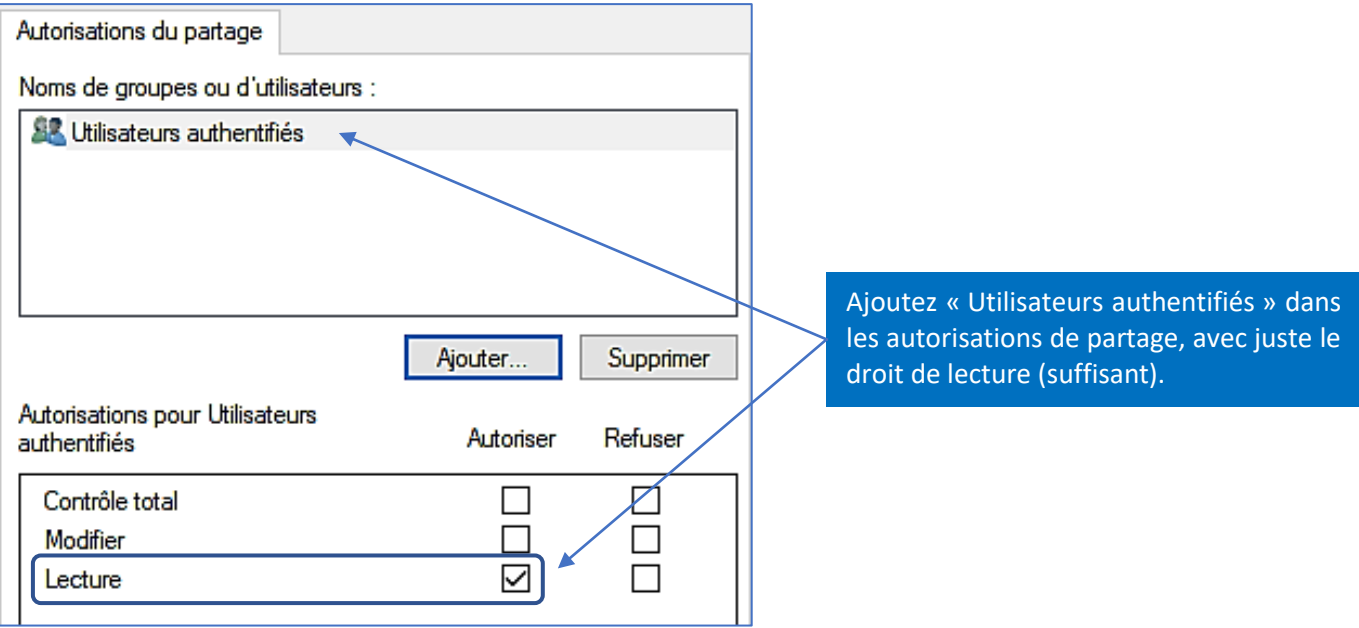

Dans l'onglet « **Sécurité** » de ce dossier, vérifiez que les « **Utilisateurs du domaine** » soient bien présents (logiquement ils y sont par défaut) sinon ajoutez-les.

• **Débloquez le package « msi »** afin de ne pas avoir un problème de sécurité au moment de son exécution. Pour cela, faites un clic droit sur le package, cliquez « **Propriétés** » et activez la case « **Débloquer** » en bas à droite de la fenêtre :

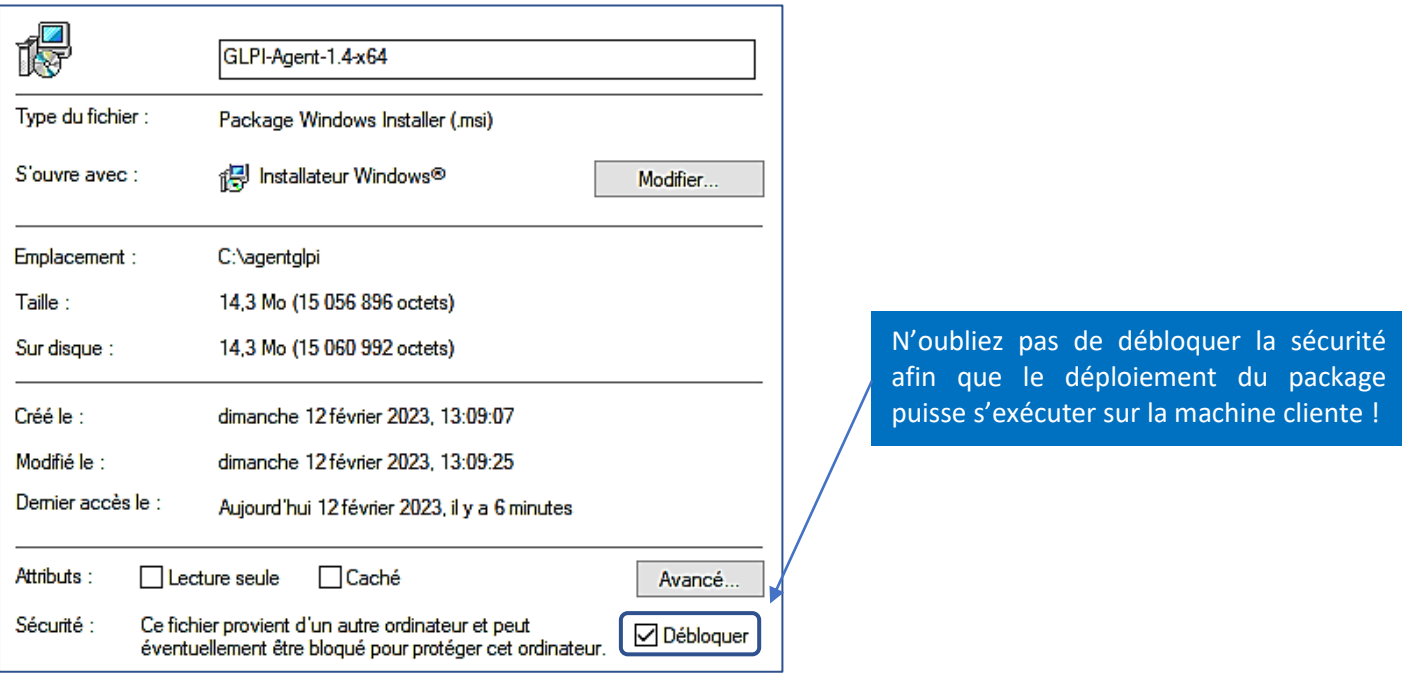

Si vous installez la dernière version de GLPI en date (à ce jour la version 10.0.6), il est à noter que le module natif « inventaire » n'est pas activé par défaut !

Si vous souhaitez déployer l'agent GLPI sur les postes de votre réseau et faire en sorte que la remontée d'inventaire se réalise, **il faut obligatoirement activer l'inventaire** !

Pour vérifier l'activation du module « inventaire », effectuez la manipulation suivante :

- Connectez-vous à l'interface GLPI en tant qu'administrateur de la base interne
- Cliquez le menu « Administration »
- Cliquez « Inventaire »
- Cliquez la petite case située à droite de l'indication « Activer l'inventaire » comme ci-dessous :

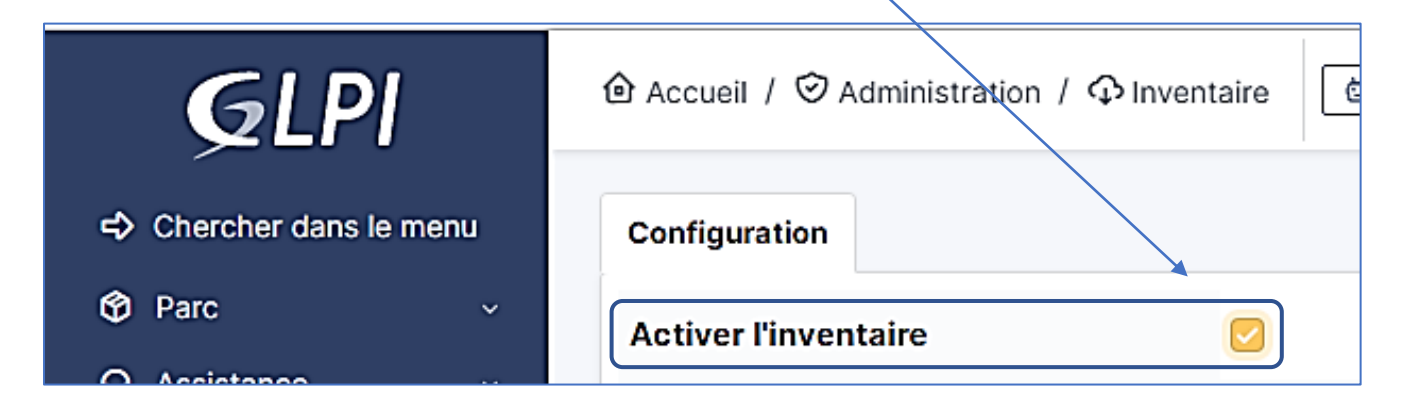

## **3 – CREATION D'UNE GPO PERMETTANT LE DEPLOIEMENT DE L'AGENT GLPI**

- Ouvrez le gestionnaire de serveur et cliquez le menu « **Outils** » et « **Gestion des stratégies de groupe** »
- Faites un clic droit sur l'unité d'organisation sur laquelle vous souhaitez déployer l'agent (ici « BTS ») et cliquez « **Créer un objet GPO dans ce domaine et le lier ici…** » :

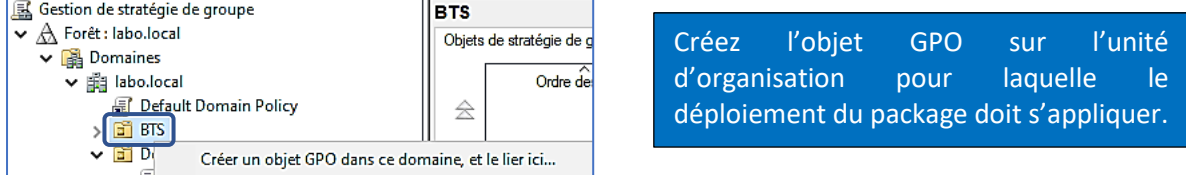

• Donnez un nom à votre objet GPO et cliquez « **Ok** » :

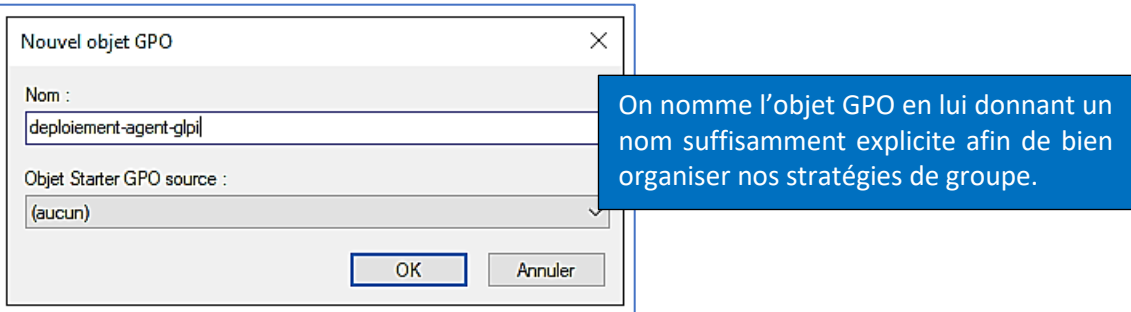

• Une fois l'objet GPO créé, faites un clic droit dessus et cliquez « **Modifier** »

- Déployez, dans la partie « **Configuration utilisateur** », la catégorie « **Stratégies** » « **Paramètres du logiciel** » - « **Installation de logiciel** » et faites un clic droit dans le volet de droite
- Cliquez « **Nouveau** » « **Package** » :

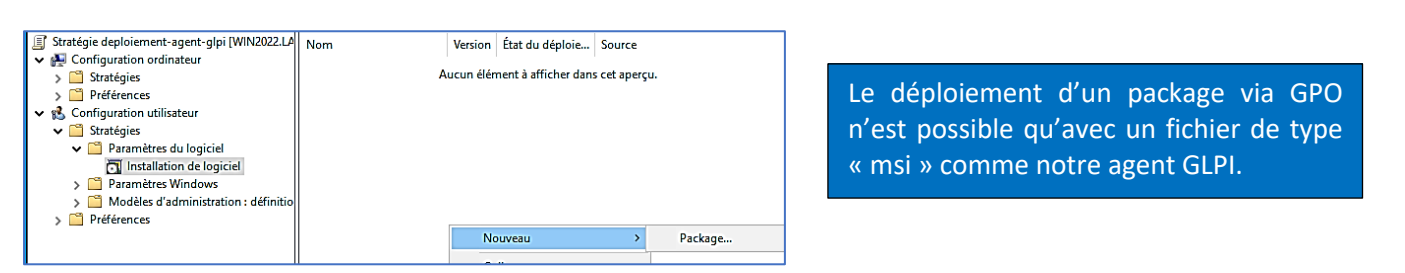

• Dans le bas de la fenêtre (partie « **Nom du fichier** »), **saisissez l'emplacement « UNC » exact** du package téléchargé précédemment et cliquez « **Ouvrir** » (indiquez bien un emplacement « UNC » !) :

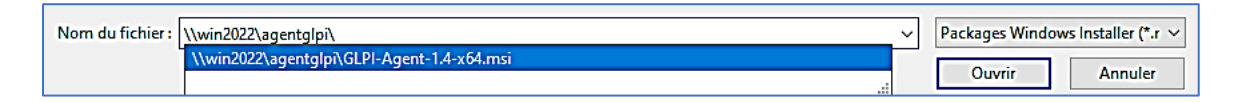

• Cliquez l'option « **Attribué** » pour le type de déploiement, et cliquez « **Ok** » :

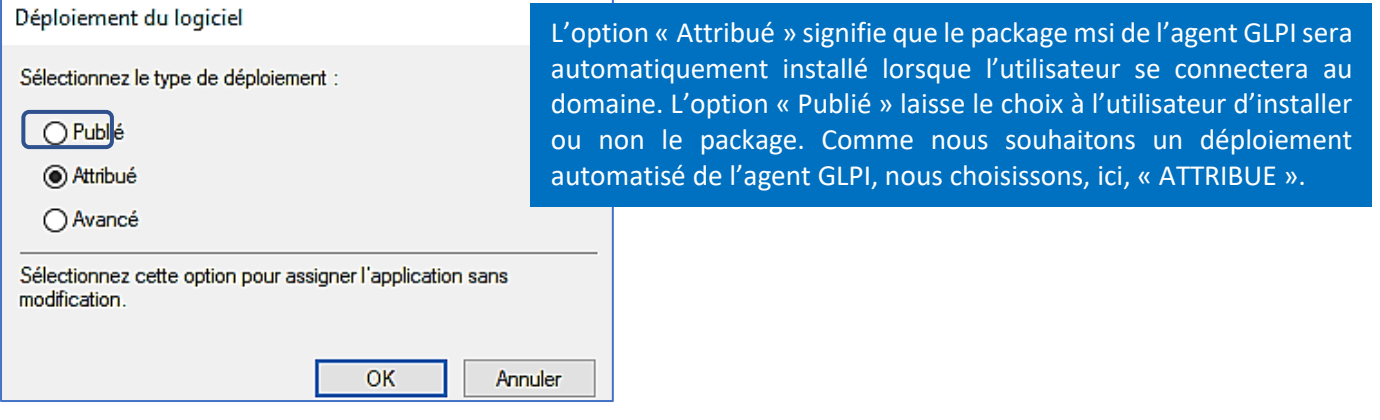

- Dans « **Configuration utilisateur** », cliquez ensuite sur « **Paramètres Windows** » « **Scripts (ouverture/fermeture de session)** »
- Double-cliquez, dans le volet de droite, sur « **Ouverture de session** » :

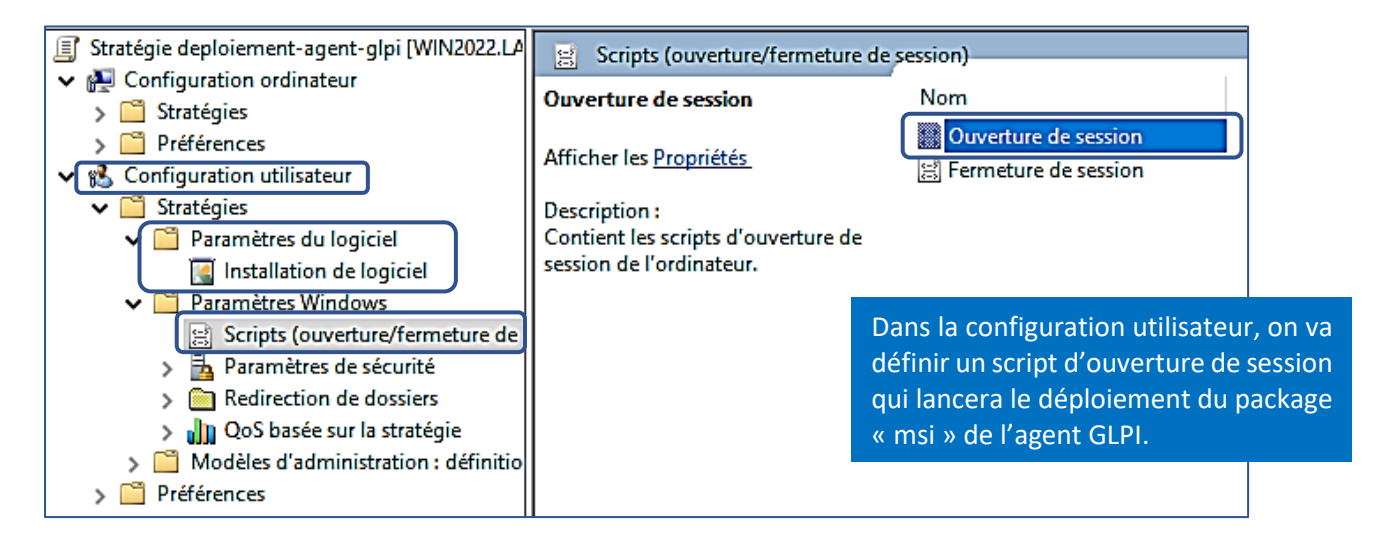

• Une fenêtre de propriétés s'affiche : cliquez le bouton « **Ajouter** » :

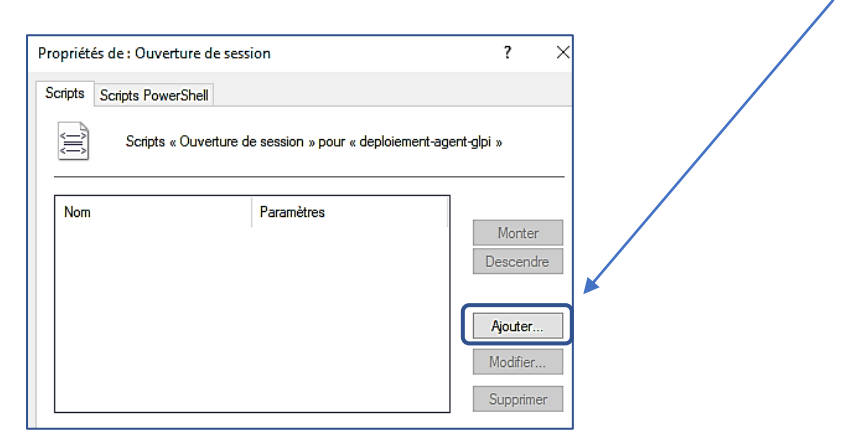

• Saisissez, dans zone « Nom du script » l'indication « msiexec.exe » :

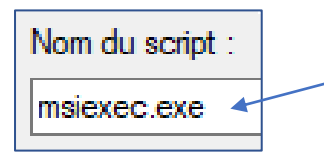

La commande « msiexec.exe » est un processus générique de Windows permettant de lancer l'installation des programmes fournis sous forme de package au format « .msi ».

• Dans la zone « Paramètres de scripts », saisissez la ligne suivante (à adapter selon votre configuration) :

#### **/quiet /i ''\\win2022\agentglpi\GLPI-Agent-1.4-x64.msi'' RUNNOW=1 ADD\_FIREWALL\_EXCEPTION=1 EXECMODE=1 SERVER=''http://192.168.4.11/glpi''**

Les paramètres indiqués ci-dessus sont proposés sur la page officielle de l'agent GLPI : **https://glpi[agent.readthedocs.io/en/latest/installation/windows-command-line.html#command-line-parameters](https://glpi-agent.readthedocs.io/en/latest/installation/windows-command-line.html#command-line-parameters)**

#### Explication des paramètres :

/quiet = installation silencieuse

/i = installation normale avec l'indication de l'emplacement du package à déployer

RUNNOM=1 indique que l'agent GLPI doit être automatiquement lancé après son installation

ADD\_FIREWALL\_EXCEPTION=1 indique qu'une exception est créée dans le pare-feu de Windows pour l'agent GLPI EXCEMODE=1 indique que l'agent GLPI sera lancé en tant que service

SERVER= indique l'adresse du serveur GLPI (à adapter en fonction de votre configuration)

Une fois tous les paramètres saisis, validez en cliquant le bouton « **Ok** » :

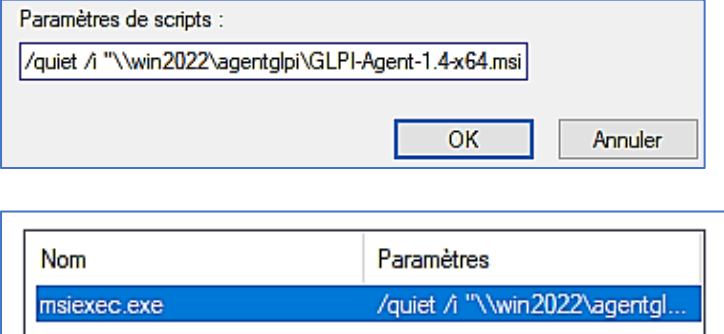

Vérifiez bien la syntaxe ! La moindre erreur entrainerait le non déploiement du package. Il y a un espace après les « / » et l'emplacement du package sur le serveur doit être obligatoirement indiqué après le « /i » !

• Ouvrez une fenêtre Powershell et saisissez « **gpupdate /force** » pour mettre à jour la stratégie :

Users\Administrateur> gpupdate /force<br>njour de la stratégie... mise à jour de la stratégie d'ordinateur s'est terminée sans erreur.<br>mise à jour de la stratégie utilisateur s'est terminée sans erreur.

- Lancez une machine cliente du domaine et authentifiez-vous en tant qu'utilisateur de la « OU » sur laquelle la stratégie doit s'appliquer
- Ouvrez l'explorateur de fichiers et vous constatez que dans « Programmes » figure l'agent qui a été déployé de manière automatique et silencieuse :

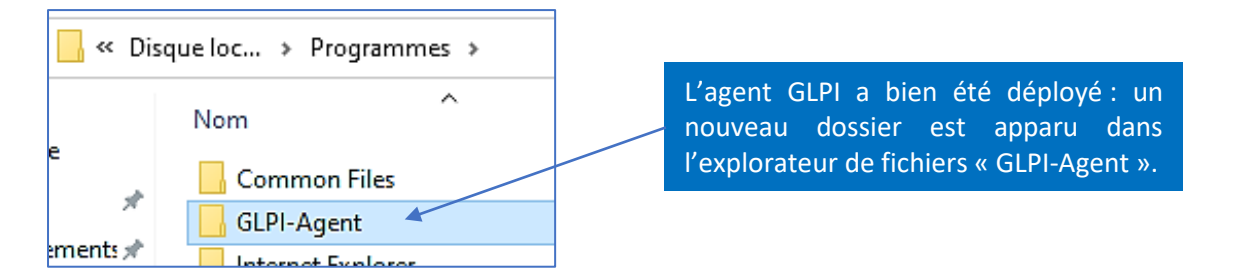

Vous constaterez, également, que le programme a bien été installé de manière silencieuse lorsque vous ouvrez le panneau de configuration de la machine cliente :

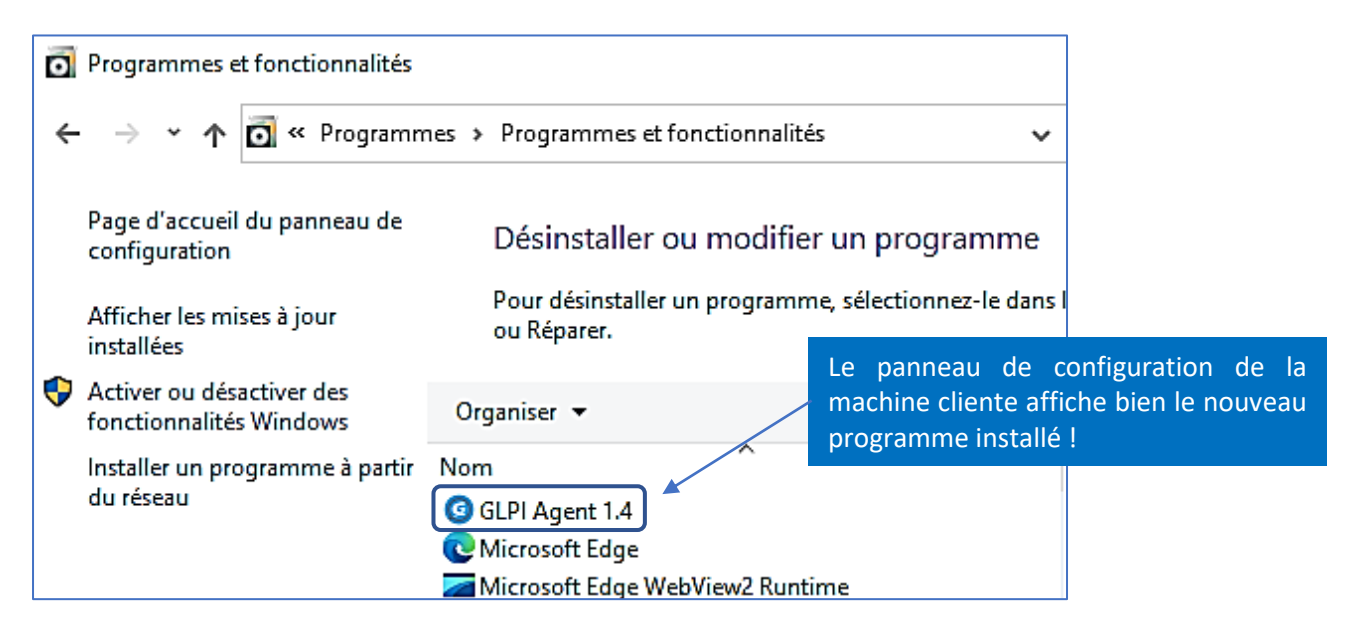

## **4 – VERIFICATION DE LA REMONTEE DE LA MACHINE DANS L'INVENTAIRE GLPI**

- Connectez-vous sur l'interface GLPI avec un compte administrateur
- On constate, depuis le tableau de bord de GLPI, que la machine cliente a bien été remontée :

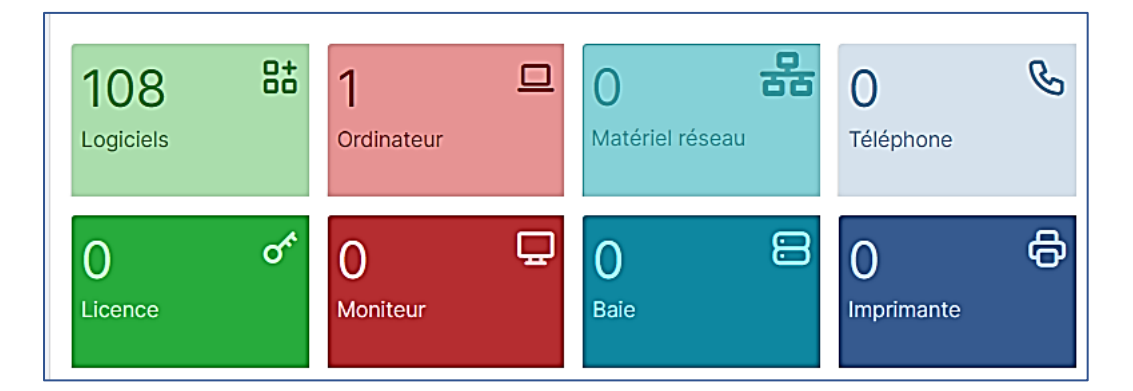

En cliquant sur le menu « **Parc** » et « **Ordinateurs** », il est possible d'avoir le détail de la machine remontée :

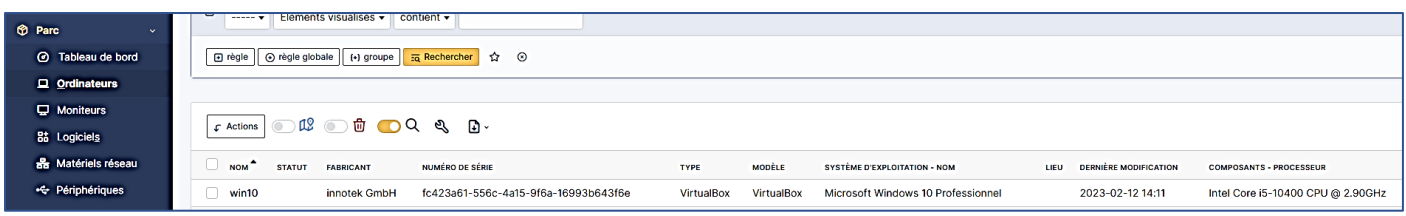

Une vue détaillée peut être obtenue en cliquant, dans l'inventaire, sur le nom de la machine :

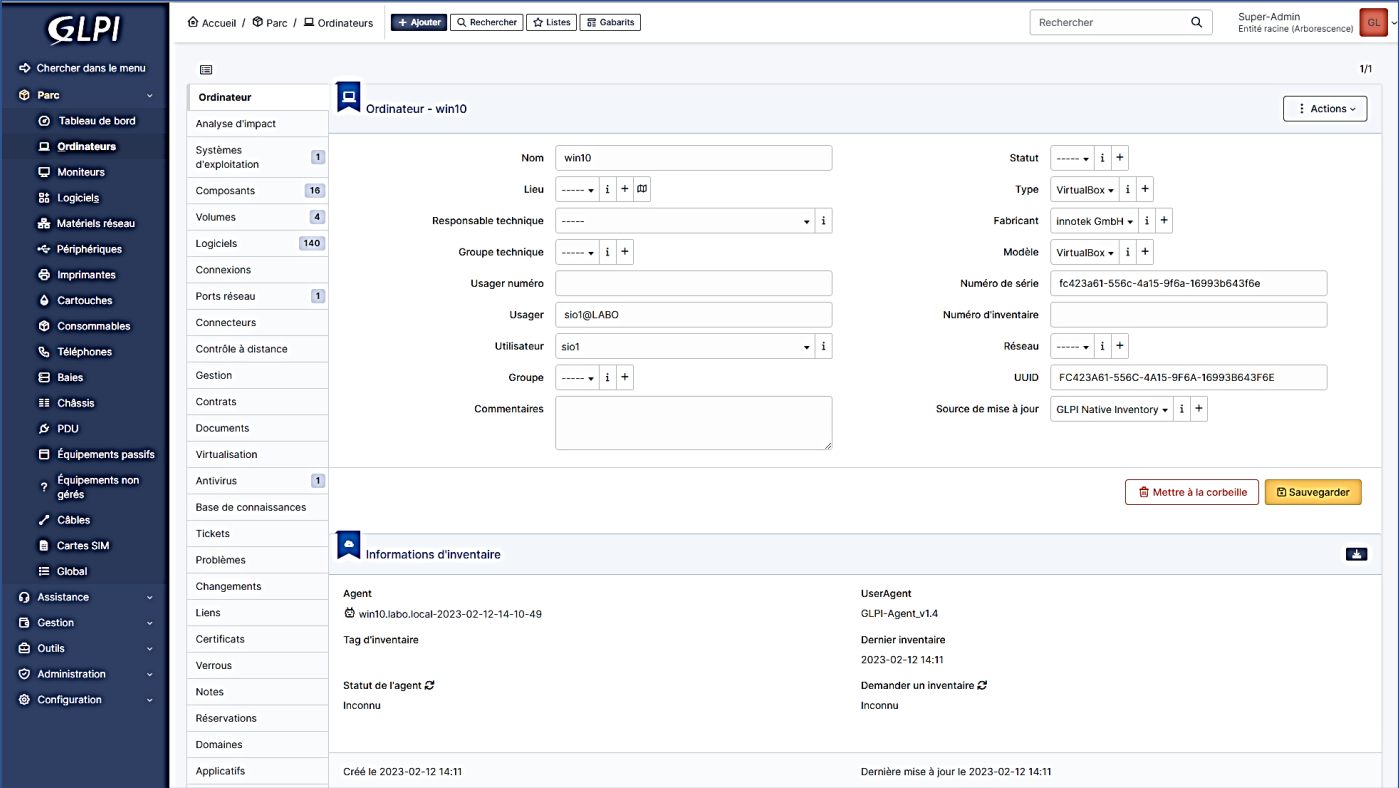

Ce tutoriel ne peut être utilisé **qu'à partir d'une version 10.0** (et supérieure) de GLPI.